# **Anleitung zur Verwendung von pdf- Formularen**

### **Einleitung**

PDF- Formulare können vom Empfänger digital weiterverarbeitet werden, d.h. Ihre eingetragenen Daten werden z.B. in einer Excel-Tabelle ausgegeben und müssen nicht wieder abgetippt werden. Wenn Sie ein Formularfeld am PC ausfüllen, von Hand unterschreiben, einscannen und per Mail versenden, ist diese digitale Verarbeitung nicht mehr möglich. Durch dieses Ausdrucken und Einscannen wurde aus einem Formular ein einfaches PDF-Dokument. Durch die digitale Unterschrift ersparen Sie sich das Ausdrucken und Einscannen.

Hinweis: Ein PDF-Formular enthält im Gegensatz zu einen PDF-Dokument ausfüllbare Felder.

### **Voraussetzung**

Sie benötigen den **Acrobat Reader in der Version 10** oder höher, mit dem Sie das Formular öffnen. Sollten Sie den Reader nicht auf Ihrem PC haben, können Sie ihn sich im Internet kostenlos herunterladen. Mit den integrierten PDF-Readern im Internet-Explorer, Microsoft Edge, Mozilla Firefox etc. ist ein Ausfüllen nicht möglich. Ebenfalls nicht mit dem Betriebssystem IOS (Apple) oder Android (Google).

## **Digitale Unterschrift (digitale ID)**

In vielen Bereichen wird eine digitale Unterschrift eingesetzt. Ein digitales Unterschriftenfeld erkennen Sie am Hinweis (rot, oben rechts) in einem PDF-Formularfeld.

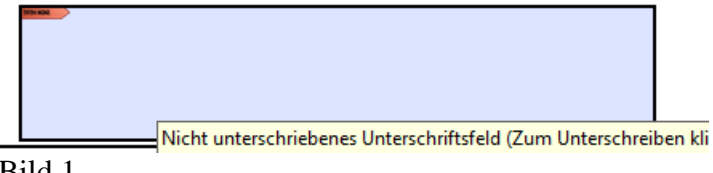

Bild 1

Sie klicken auf dieses Feld mit dem roten Pfeil und es erscheint folgender Bildschirm:

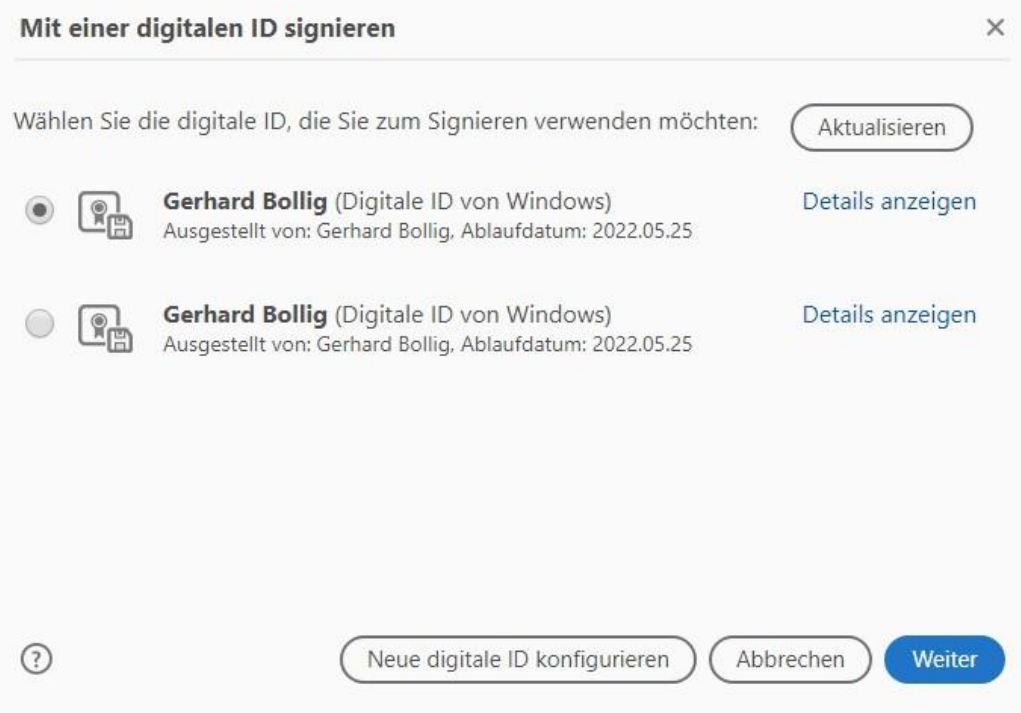

### Bild 2

Je nach Version Ihres Acrobat-Readers kann dieses Feld etwas anders aufgebaut sein, der Inhalt ist jedoch (fast) immer gleich (Darstellung von Acrobar Reader DC).

Haben Sie bereits eine digitale ID angelegt, so klicken Sie nur auf die gewünschte Unterschrift und dann auf "Weiter". Benötigen Sie eine digitale ID, so klicken Sie auf "Neue digitale ID konfigurieren". Es öffnet sich ein weiteres Menü…

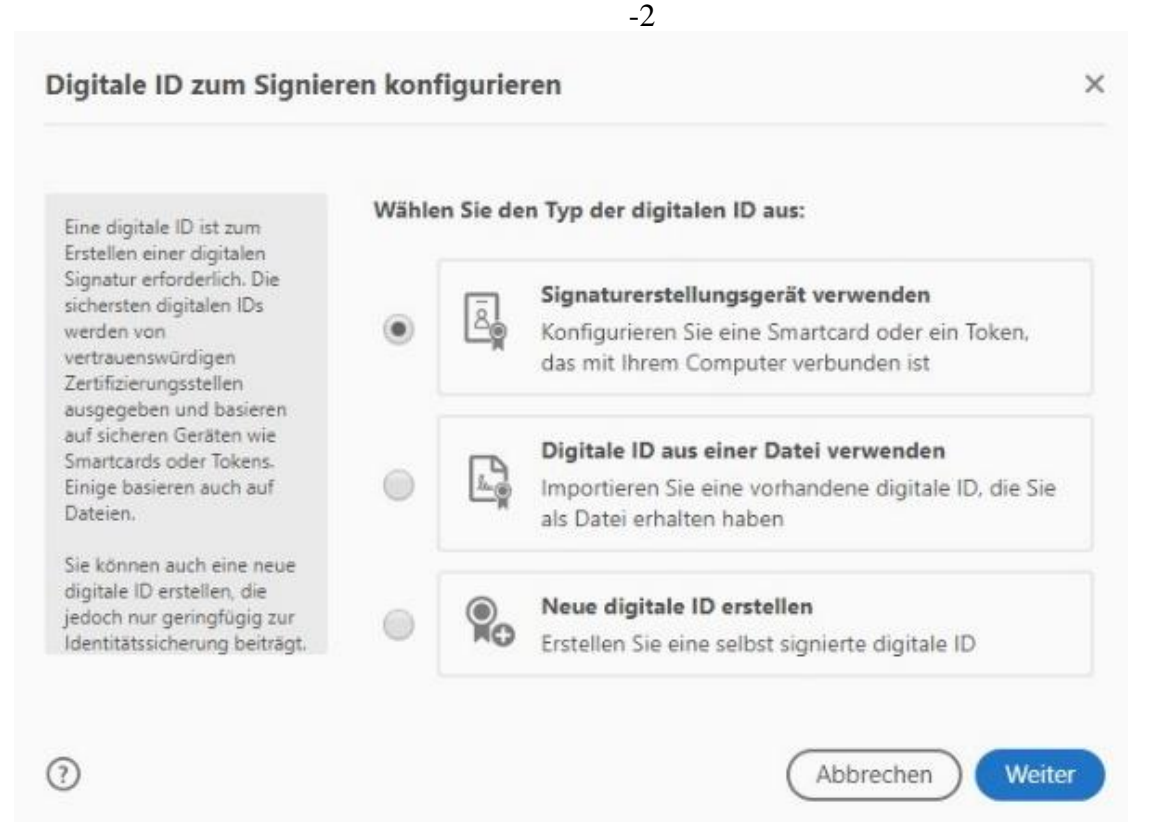

#### Bild 3

Hier gehen Sie bitte auf "Neue digitale ID erstellen" und dann auf "Weiter". Anschließend werden Sie gefragt ob sie Ihre digitale ID in einer Datei oder in Windows intern speichern wollen. Wir empfehlen "in Datei speichern" zu wählen. Diese Datei kann dann auf mehreren PCs eingesetzt werden – vorheriges Kopieren auf diesen PC vorausgesetzt. Anschließend mit "Weiter" zum nächsten Schritt….

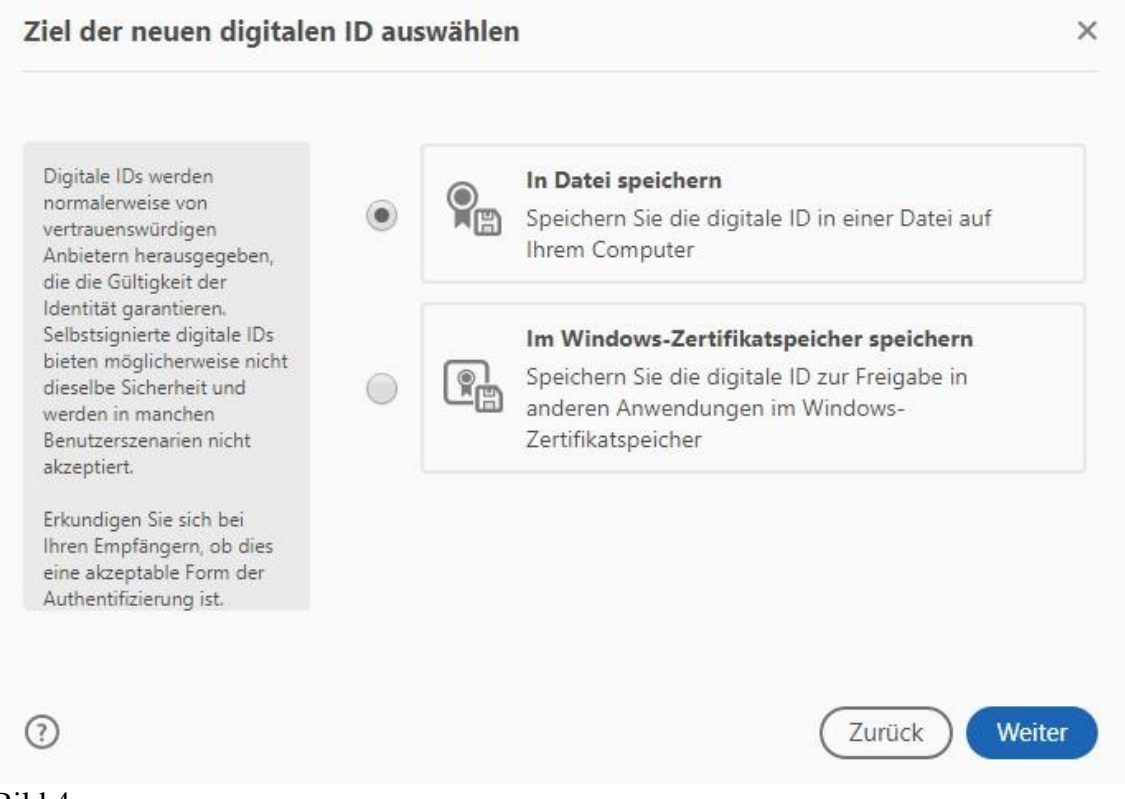

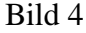

Sie werden hier aufgefordert Ihren Namen und weitere Angaben anzugeben. Wichtig in diesen Feldern ist der Name und die E-Mail-Adresse, ggf. der Firmenname (Weingut). Das Land/Region ändern Sie bitte nicht ab, außer es steht nicht auf "Deutschland". Die weiteren Felder stellen Sie bitte ebenfalls auf die angezeigten Werte ein, anschließend "Weiter"….

Die digitale ID wird in dem angegebenen Speicherort abgelegt. Diese Datei können Sie aber zur Sicherheit nochmal an einen anderen Speicherort mit dem Explorer kopieren. Wir empfehlen den angegebenen Speicherort nicht zu ändern, damit Acrobat-Reader die Datei problemlos finden kann.

Ihre digitale Unterschrift wird mit einem Passwort geschützt. Dieses tragen Sie bitte im Feld "Kennwort" ein. Je nach Version benötigen Sie 8 Zeichen, ggf. mit Zahlen. Das Passwort muss im Feld "Kennwort bestätigen" fehlerfrei wiederholt werden.

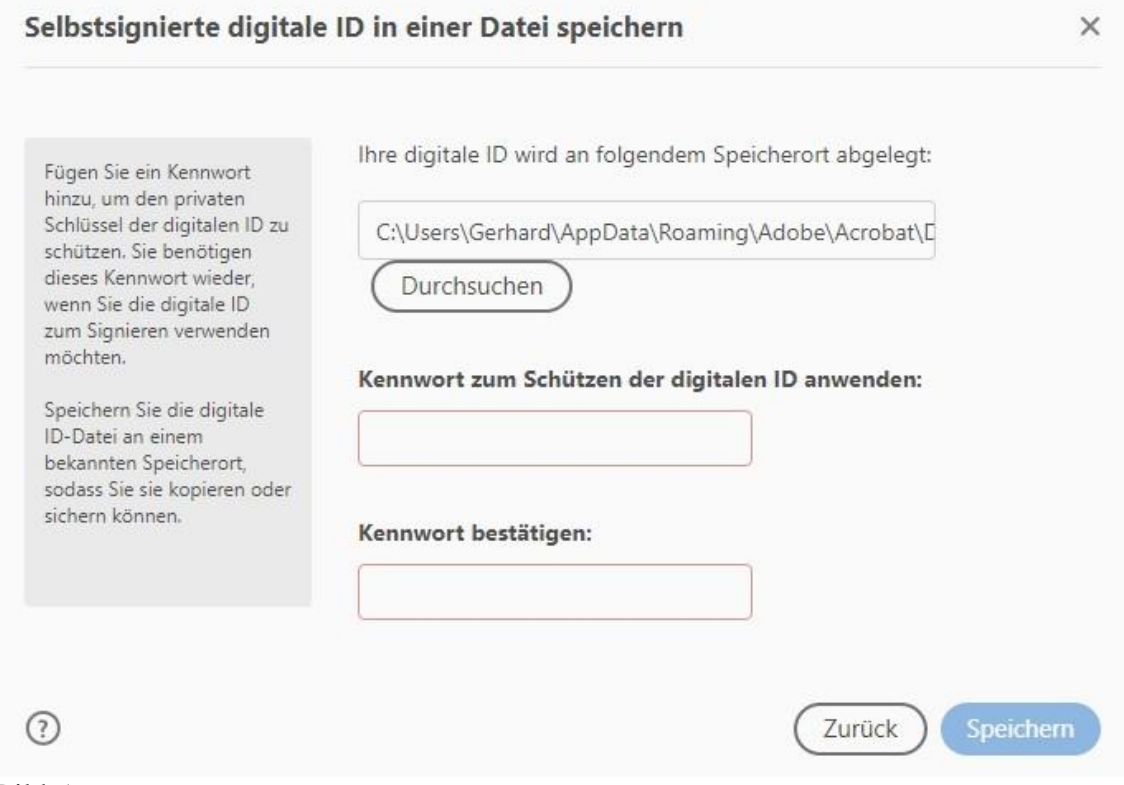

### Bild 5

Nach der Kennwortbestätigung bitte auf "Speichern" klicken.

Die Erstellung der digitalen ID ist damit abgeschlossen.

Falls das Dokument jetzt noch nicht unterschrieben ist, klicken Sie nochmals auf das Feld mit der Unterschrift und es erscheint Bild 2. Wählen Sie die digitale ID aus, klicken auf "Weiter", geben Ihr Passwort ein und die digitale ID wird eingefügt.